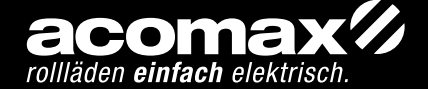

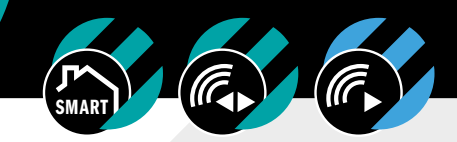

# FX-I 710 GATEWAY INSTALLATION UND PROGRAMMIERUNG

## 1. ALLGEMEINE INFORMATIONEN

Bei der acomax FX-I 710 SmartHome Pro handelt es sich um eine Smart-Home Steuerung, mit der bequem vom Smartphone oder Tablet bzw. automatisch Geräte mit Funkempfängern im ganzen Haus individuell angesteuert werden können.

#### TECHNISCHE DATEN

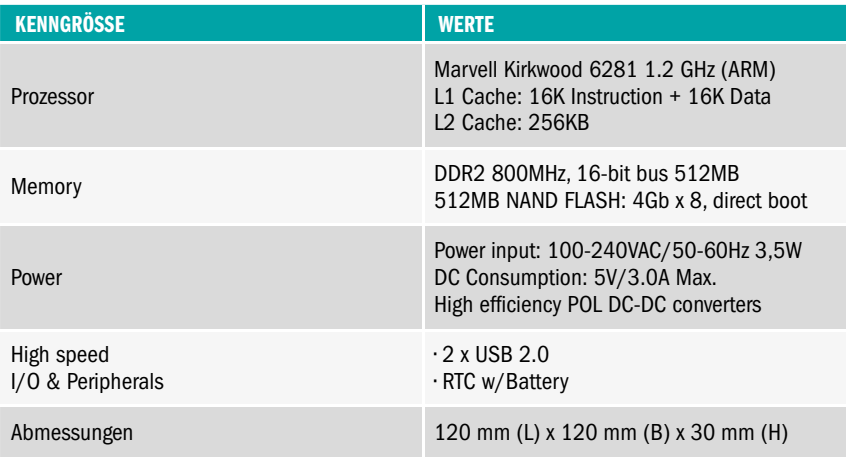

ECHNISCHE TECHNISCHE DOKUMENTATION DOKUMENTATION

### FX-I 710 GATEWAY

Die Zentrale der Anwenderplattform bildet das kompakte FX-I 710 Gateway. Diese handliche Box wird einfach in eine Steckdose gesteckt und steht danach allen Hauskomponenten als zentrale Kommunikationsstelle zur Verfügung. Bei einer durchschnittlichen Leistungsaufnahme von nur 3,5 Watt, bietet das FX-I 710 Gateway alle Vorteile eines Mini-PC. Neben einem 1.2 GHz Prozessor, der alle Anfragen schnell bearbeiten kann, bietet das FX-I 710 Gateway sowohl zwei USB 2.0 Schnittstellen, für die Funkgateways, wie auch einen 100 M-Bit LAN Anschluss und WLAN Anschluss mit den schnellen 802.11b/g/n Protokollen.

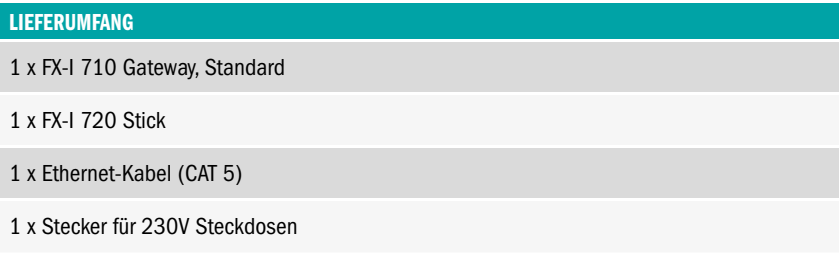

#### FX-I 740 Z-WAVE FUNKMODUL

In Verbindung mit dem Z-Wave Funkmodul lassen sich Geräte, wie Tür- Fensterkontakt, Rauchmelder etc. von Fremdherstellern integrieren und mit acomax Geräten verknüpfen. Die Z-WAVE Zusatzprodukte werden ebenso einfach wie acomax Geräte in die SmartControl PLUS App integriert und von dort aus gesteuert. Das Modul wird auf Wunsch ab Werk im Gateway installiert.

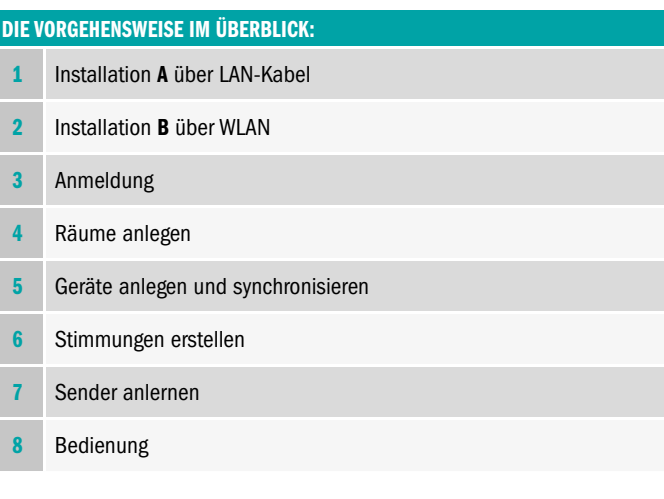

#### INSTALLATION DES FX-I 710 GATEWAYS

#### A) ANSCHLUSS AN VORHANDENEN WLAN-ROUTER ÜBER LAN-KABEL

- 1 FX-I 720 STICK in FX-I 710 GATEWAY einstecken.
- 2 FX-I 710 GATEWAY ans Stromnetz anschließen.

FX-I 710 GATEWAY mit dem beiliegenden LAN Kabel am WLAN Router anschließen.

3 Der FX-I 710 GATEWAY installiert sich automatisch, dies kann bis zu 5 Minuten dauern. (Bis LED dauerhaft grün leuchtet.)

#### HINWEIS

Bitte warten Sie mit der Inbetriebnahme der App ca. 5 – 10 Minuten, damit der Server genug Zeit hat, die neuesten Updates herunter zu laden und zu installieren.

#### INBETRIEBNAHME (A)

- acomax SmartHome PRO App im App Store oder Google Play Store herunterladen und öffnen.
- 2 Datenschutzrichtlinien zustimmen.
- 3 Ersteinrichtung starten und Räume auswählen.
- Passwort für die App eingeben und speichern.
- 5 Anmelden auswählen.
- 6 Sie sind als Admin angemeldet.

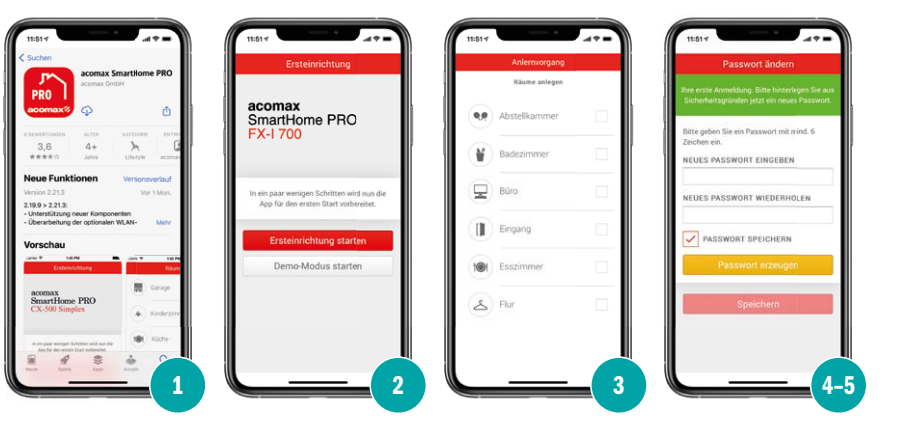

## B) ANSCHLUSS AN VORHANDENEN WLAN-ROUTER ÜBER W-LAN

- 1 FX-I 720 STICK in FX-I 710 GATEWAY einstecken.
- FX-I 710 GATEWAY ans Stromnetz anschließen.
- 3 Während des Installationsvorgangs muss sich Ihr Mobiltelefon oder Tablet im lokalen WLAN befinden.

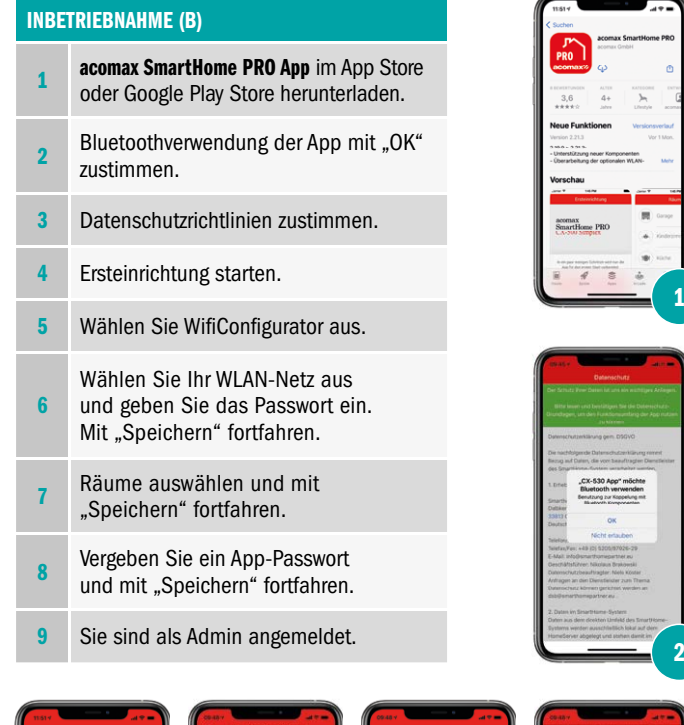

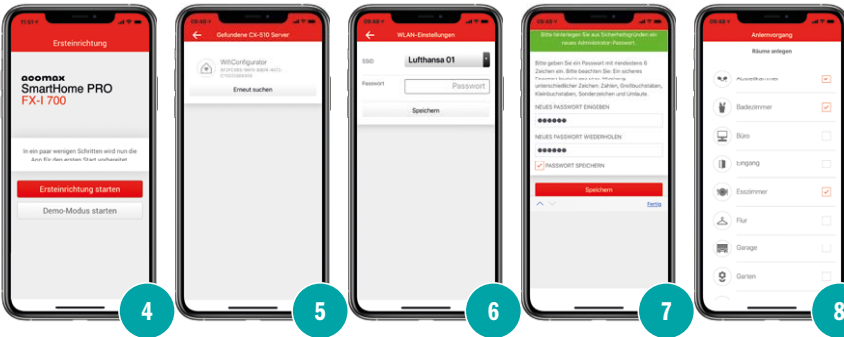

### RÄUME ERSTELLEN

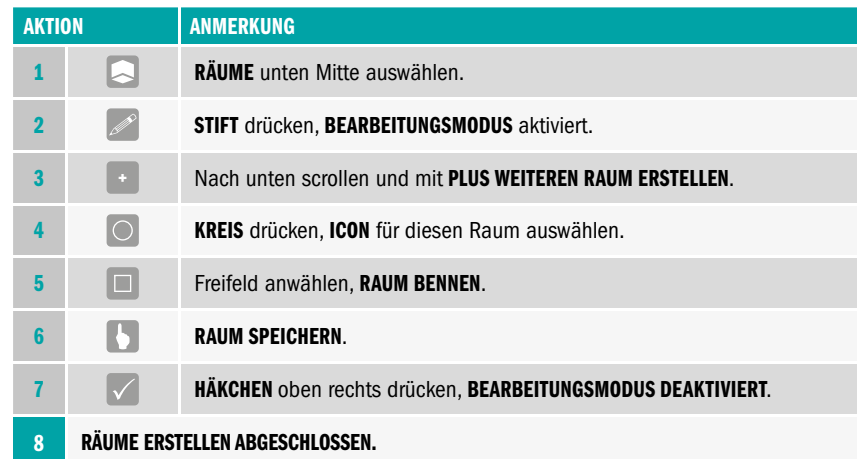

## GERÄTE ERSTELLEN (IM BEREICH RÄUME)

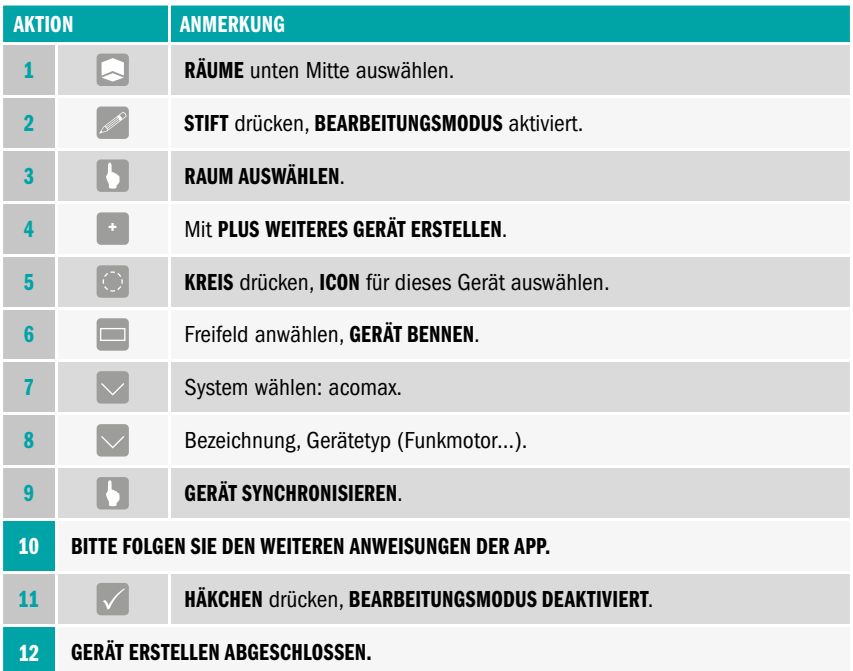

 $\overline{\mathcal{M}}$ 

vienten<br>n Wilayu

1205/87026-29<br>pregartner.ex<br>plays Brakowski<br>glar: Niela Kitata

#### ACHTUNG

Sollten Ihre Antriebe bereits auf einem acomax Handsender eingelernt sein, gehen Sie bitte wie unter Kopieren von Hand- bzw. Wandsender in dieser Anleitung beschrieben vor, da Sie ansonsten die bereits eingelernten Sender löschen.

## GERÄTE ERSTELLEN (IM BEREICH RÄUME)

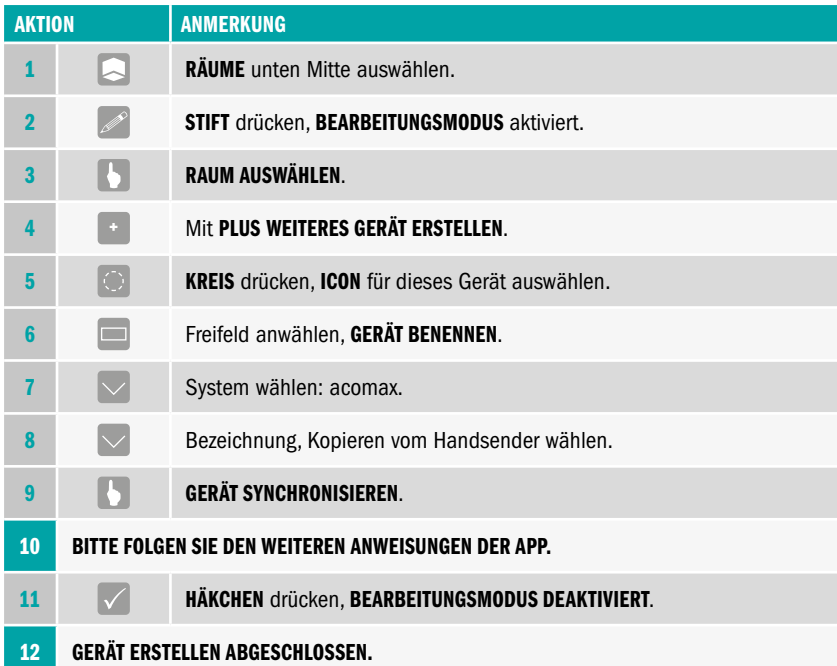

#### ANLERNEN VON SENDERN

Sensoren können Handsender, Wandsender, Sonne-Windwächter oder Sonnensensoren sein.

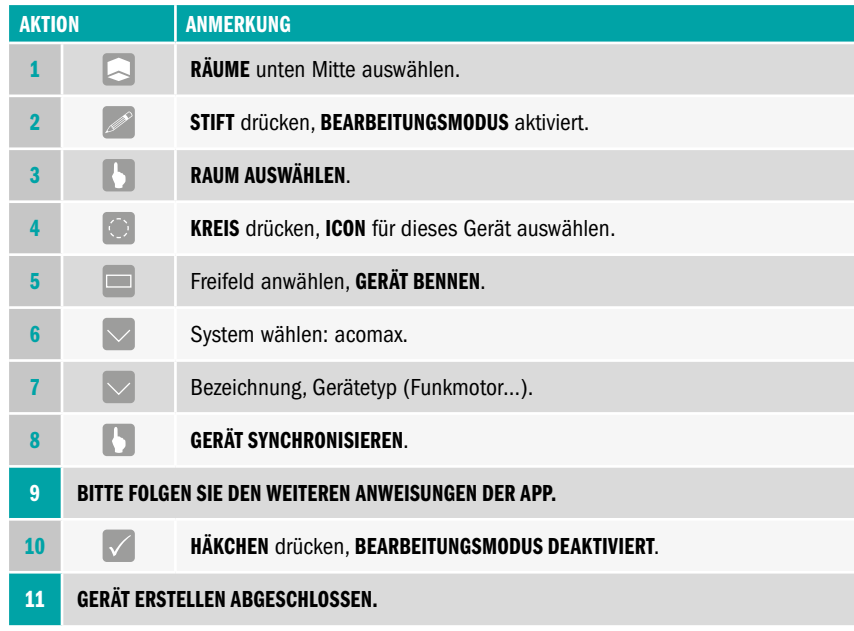

## RÄUME UND GERÄTE LÖSCHEN

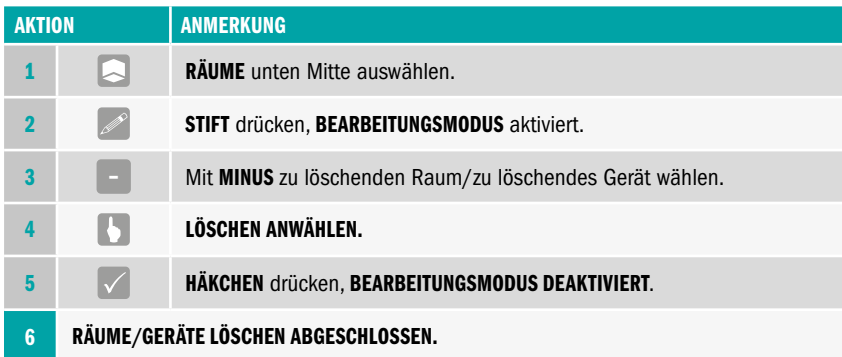

## RÄUME UND GERÄTE BEARBEITEN

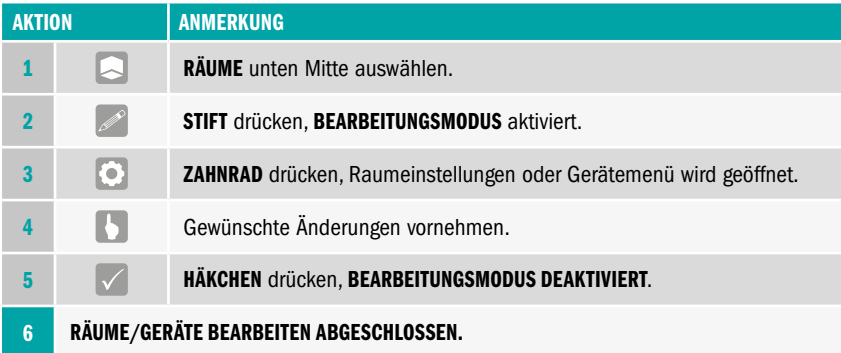

### STIMMUNGEN

Sie können aus drei verschiedenen Stimmungsarten auswählen.

**STIMMUNG:** Frei wählbare Wenn-/Dann-Funktionen.

AN/AUS-STIMMUNG: Geräte können nur An- oder Ausgeschaltet werden.

ROLLLADEN-STIMMUNG: Zeitschaltfunktion ähnlich einer Rollladenschaltuhr.

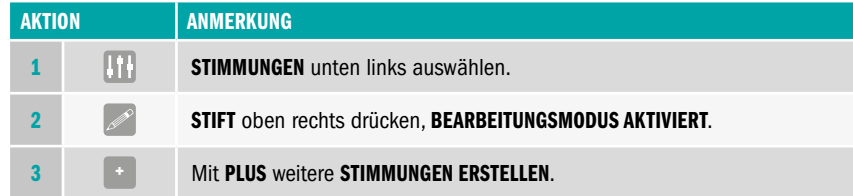

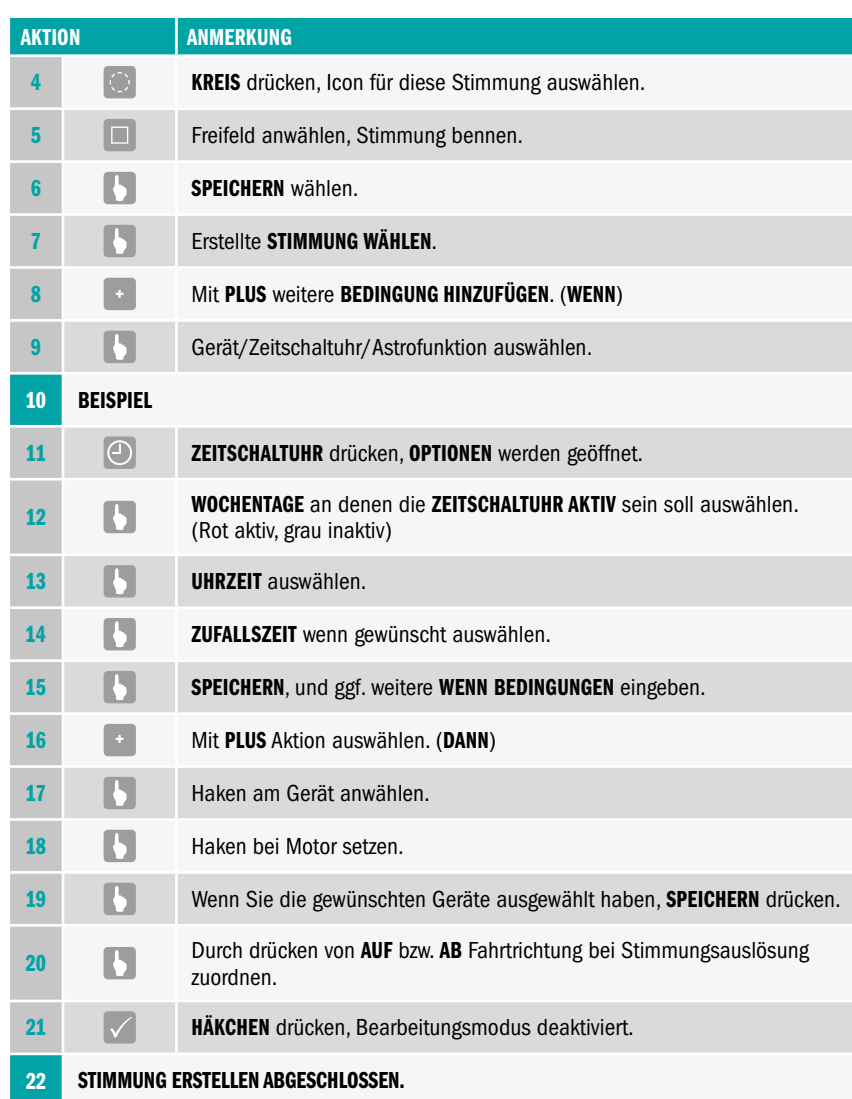

## 2. SONDERFUNKTIONEN

#### LERNFAHRT FÜR PROZENTUALES STEUERN DER ROLLLADEN

HINWEIS

Die Lernfahrt zur prozentualen Steuerung darf nur gemacht werden, wenn beim Motor die Endpositionen eingestellt sind. Ist dies nicht der Fall, überspringen Sie bitte diesen Punkt.

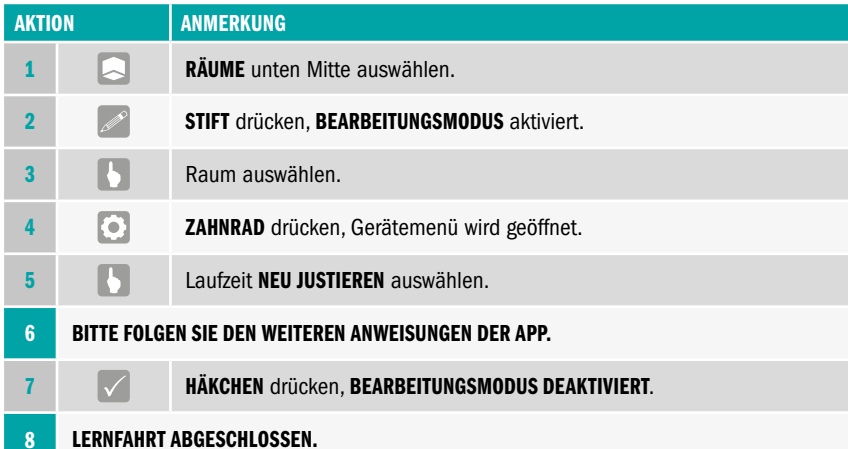

#### ACHTUNG

Die Darstellung auf dem Bildschirm entspricht nicht der Realität, da es durch unterschiedliche Wicklungsverhalten und Rollladenpanzer zu Abweichungen kommt.

Wenn Sie mit der Einstellung fertig sind, öffnen Sie die Premiumansicht des Rollladens, indem Sie auf das Icon des gewünschten Gerätes tippen.

#### **EINSTELLUNGEN**

Um das Menü aufzurufen, wählen Sie bitte den Button unten rechts aus. Unter Einstellungen können Sie Ihre persönlichen Einstellungen vornehmen, sowie Erweiterungen, wie z. B. Remote Control.

#### REMOTE CONTROL

Unter Remote Control verstehen wir die Steuerung und Überwachung Ihres Zuhauses von unterwegs. Hierfür rufen Sie bitte im App-Menü unter Einstellungen > Erweiterungen > "Remote Control" auf und melden sich bei unserem Partnerportal (Smart-Home Partner) an.

#### SPRACHSTEUERUNG AMAZON ECHO (ALEXA)

Voraussetzung für die Sprachsteuerung ist das Anmelden für den Dienst Remote Control über die acomax SmartHome PRO App sowie das Aktivieren des acomax Skills im amazon Konto.

#### ANMELDUNG ZUR SPRACHSTEUERUNG

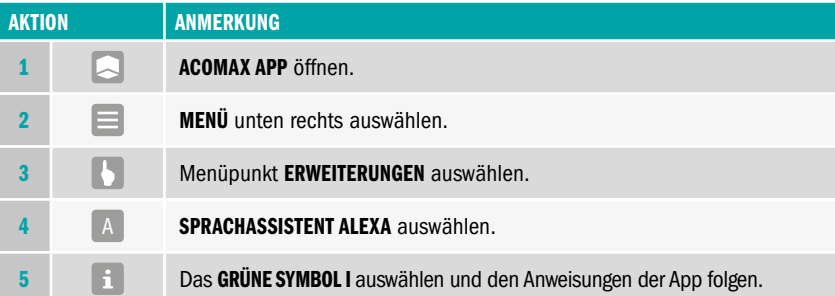

#### BEISPIELE FÜR SPRACHSTEUERUNG

#### ROLLLADEN ÖFFNEN BEZIEHUNGSWEISE SCHLIESSEN:

"Alexa schalte (genaue Bezeichnung des Gerätes) EIN für Öffnen, oder AUS für Schließen."

#### ROLLLADEN AUF POSITION FAHREN:

"Alexa schalte (genaue Bezeichnung des Gerätes) auf 70 PROZENT."

#### LICHT AN BEZIEHUNGSWEISE AUS:

"Alexa schalte (genaue Bezeichnung des Gerätes) EIN für An, oder AUS."

#### STIMMUNG AUSLÖSEN:

"Alexa schalte (genaue Bezeichnung der Stimmung) EIN zum Auslösen der STIMMUNG."

## 3. SMART FUNKTIONEN

Steuern Sie Ihre Beschattungsanlage bequem per Smartphone, mit unserer acomax SmartHome PRO App.

#### acomax SMARTHOME PRO

Für die acomax SmartHome PRO App benötigen Sie unser FX-I 710 Gateway, mit diesem lassen sich auch zusätzliche Produkte wie z. B. Steckdosen, Tür- Fensterkontakte, Rauchmelder usw. integrieren. Auch viele Produkte anderer Marken sind kompatibel.

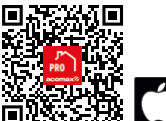

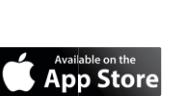

acomax SmartHome PRO App acomax SmartHome PRO App acomax SmartHome PRO App

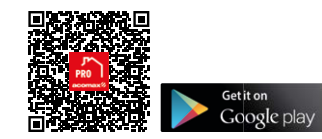

#### ERWEITERUNGSMÖGLICHKEITEN

Zur Verwendung von Z-WAVE Zusatzprodukten ist der Z-WAVE Funk-Stick FX-I 740 Voraussetzung.

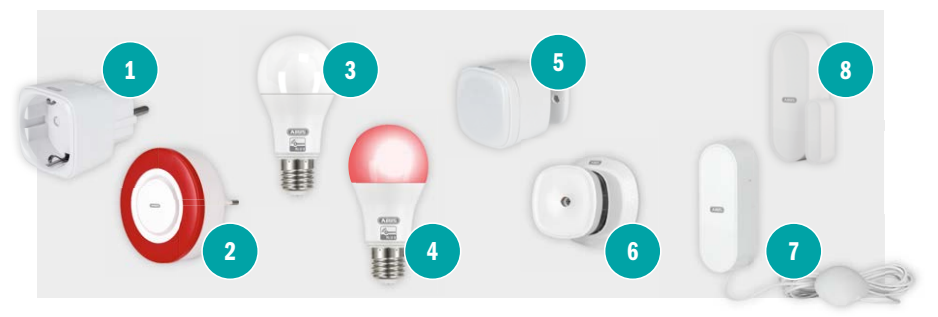

**4** Abus Z-WAVE Funk-Steckdose **2** Abus Z-WAVE Innensirene **3** Abus Z-WAVE LED Lampe

**4** Abus Z-WAVE LED/RGBW Lampe **6** Abus Z-WAVE Multisensor **6** Abus Z-WAVE Rauchmelder

**7** Abus Z-WAVE Wassermelder <sup>8</sup> Abus Z-WAVE Tür-/Fensterkontakt

## 4. SONSTIGES

#### GARANTIE UND KUNDENDIENST

Die Garantie entspricht den gesetzlichen Bestimmungen. Der Ansprechpartner für eventuelle Garantieleistungen ist der Fachhändler. Der Garantieanspruch gilt nur für das Land, in dem das Produkt erworben wurde. Batterien sind von der Garantie ausgeschlossen. Wenn Sie Kundendienst, Ersatzteile oder Zubehör benötigen, wenden Sie sich bitte an Ihren Fachhändler. Änderung vorbehalten.

acomax GmbH | Stockwiesen 14 | 72631 Aichtal Telefon 07127 / 97 27 0-0 | Telefax 07127 / 97 27 0-20 mail@acomax.de acomax.de acomax.de acomax.de acomax.de acomax.de acomax.de acom